Dell™ PowerVault™ NX1950-**Clustersysteme** 

# Installations- und Fehlerbehebungshandbuch

### Anmerkungen, Hinweise und Vorsichtshinweise

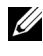

**ZANMERKUNG:** Eine ANMERKUNG macht auf wichtige Informationen aufmerksam, die die Arbeit mit dem Computer erleichtern.

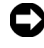

HINWEIS: Ein HINWEIS warnt vor möglichen Beschädigungen der Hardware oder vor Datenverlust und zeigt auf, wie derartige Probleme vermieden werden können.

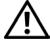

VORSICHT: Hiermit werden Sie auf eine potenziell gefährliche Situation hingewiesen, die zu Sachschäden, Verletzungen oder zum Tod von Menschen führen könnte.

\_\_\_\_\_\_\_\_\_\_\_\_\_\_\_\_\_\_\_\_

**Irrtümer und technische Änderungen vorbehalten. © 2007 Dell Inc. Alle Rechte vorbehalten.**

Jegliche Reproduktion dieses Dokuments ohne vorherige schriftliche Genehmigung von Dell Inc. ist streng untersagt.

Marken in diesem Text: *Dell*, das *DELL* Logo, *OpenManage*, *PowerEdge* und *PowerVault* sind Marken von Dell Inc.; *Microsoft*, *MS-DOS*, *Windows* und *Windows Server* sind entweder Marken oder eingetragene Marken von Microsoft Corporation in den USA und/oder anderen Ländern.

Alle anderen in dieser Dokumentation genannten Marken und Handelsbezeichnungen sind Eigentum der jeweiligen Hersteller und Firmen. Dell Inc. erhebt keinen Anspruch auf Besitzrechte an Marken und Handelsbezeichnungen mit Ausnahme der eigenen.

# Inhalt

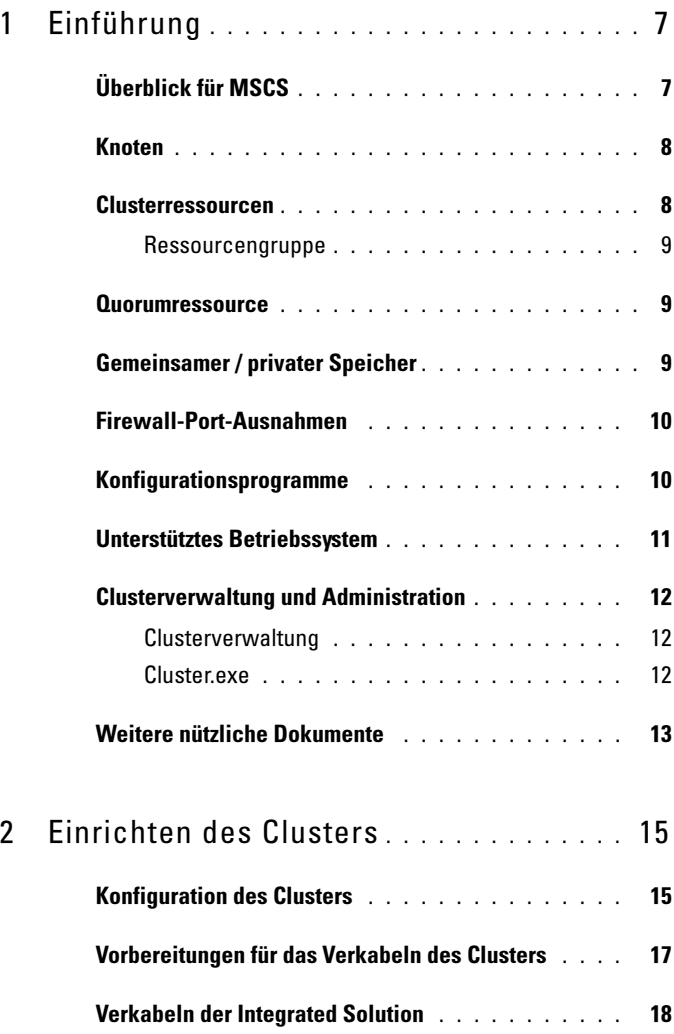

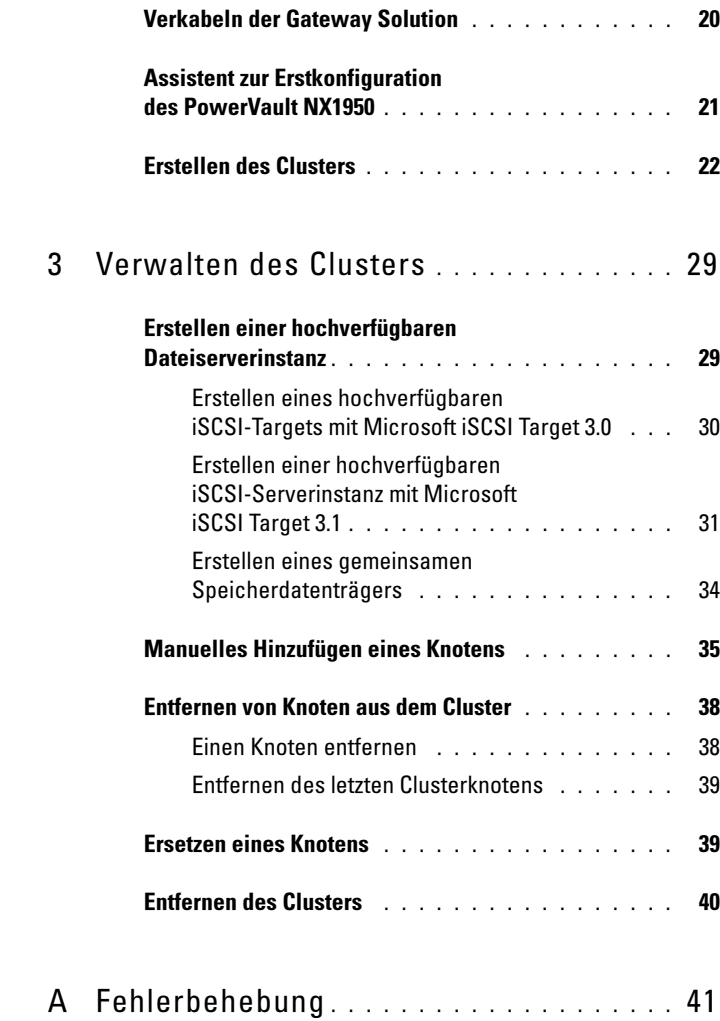

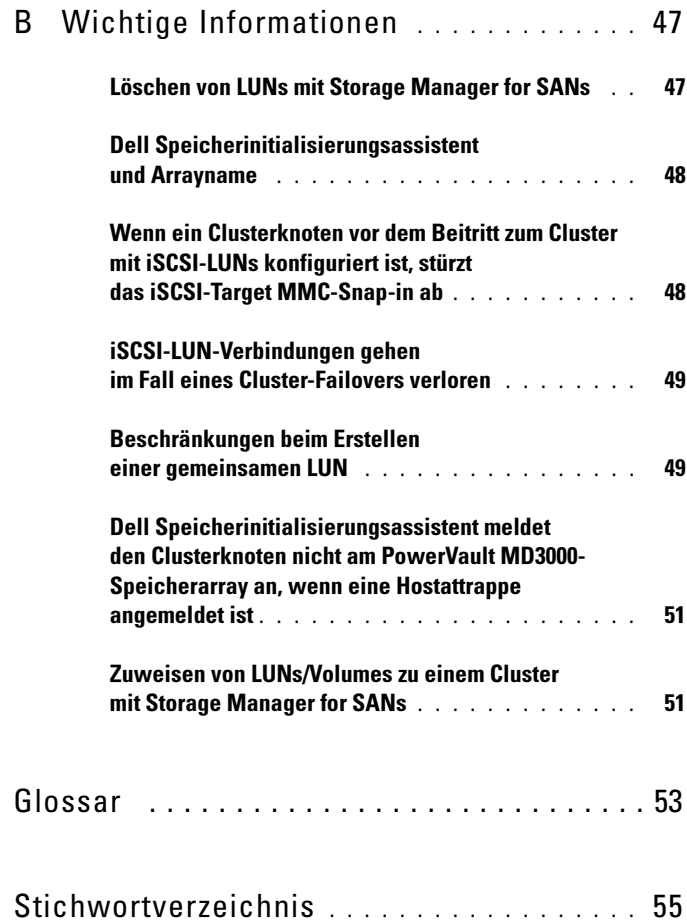

#### Inhalt

# <span id="page-6-0"></span>Einführung

Dieses Dokument beschreibt die Konfiguration des Dell™ PowerVault™ NX1950-Speichersystems als Clusterlösung und enthält darüber hinaus Hinweise zur Fehlerbehebung. Die PowerVault NX1950-Clusterlösung ermöglicht den Betrieb zweier PowerVault NX1950-Knoten, um eine hohe System- und Datenverfügbarkeit sicherzustellen. Dell unterstützt die folgende Konfiguration der PowerVault NX1950-Clusterlösung:

- <span id="page-6-3"></span>• Integrated Solution – Diese Lösung besteht aus zwei PowerVault NX1950-Speichersystemen, die mit einem Dell PowerVault MD3000- Speicherarray konfiguriert sind.
- Gateway Solution Diese Lösung besteht aus bis zu acht PowerVault NX1950-Speichersystemen, die mit Dell|EMC-Speicherarrays konfiguriert sind.
- **ANMERKUNG:** In diesem Dokument steht der Begriff PowerVault NX1950-Speichersystem für den einzelnen Clusterknoten. PowerVault NX1950-Clusterlösung steht für die Konfiguration von zwei oder mehr PowerVault NX1950-Speichersystemen mit Microsoft® Cluster Services (MSCS), die mit einem PowerVault MD3000-Speicherarray oder einem Dell|EMC-Speicherarray verbunden sind.

## <span id="page-6-2"></span><span id="page-6-1"></span>Überblick für MSCS

Ein Cluster ist eine Gruppe von Servern, die miteinander verbunden sind, um maximale Verfügbarkeit der Ressourcen zu gewährleisten. Ressourcen sind beispielsweise Dienste, IP-Adressen, Netzwerkbezeichnungen oder Festplattenlaufwerke. Die PowerVault NX1950-Clusterlösung verwendet zur Konfiguration des Clusters MSCS und den Dell Storage Initialization Wizard (Dell Speicherinitialisierungsassistenten). Die von Dell angepassten Komponenten erleichtern dem Benutzer die Integration der Lösung mit den vom Betriebssystem bereitgestellten Diensten in die Systemkonfiguration.

Microsoft Windows® Unified Data Storage Server 2003 bietet zwei Technologien für Clusterlösungen über MSCS an: Servercluster und Network Load Balancing (NLB). NLB wird von der PowerVault NX1950-Clusterlösung nicht unterstützt. Das vorliegende Handbuch konzentriert sich auf die vom Betriebssystem bereitgestellte Servercluster-Technologie.

In der folgende Liste sind die Grundfunktionen von MSCS aufgeführt:

- Hohe Verfügbarkeit und Serverkonsolidierung
- Kann in einem einzelnen Netzwerk bereitgestellt werden
- Unterstützung für Cluster mit mehreren Knoten

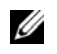

**ANMERKUNG:** Cluster mit mehreren Knoten werden von der PowerVault NX1950-Clusterlösung nur unter dem Betriebssystem Windows Unified Data Storage Server 2003 Enterprise x64 Edition unterstützt.

Weitere Information zu Merkmalen und Funktionsumfang von MSCS finden Sie auf der Support-Website von Microsoft unter support.microsoft.com.

## <span id="page-7-2"></span><span id="page-7-0"></span>Knoten

Die Bezeichnung "Knoten" bzw. "Clusterknoten" bezieht sich auf die PowerVault NX1950-Speichersysteme, die Mitglied des Clusters sind. Die PowerVault NX1950-Speicherlösung unterstützt einen Cluster mit mehreren Knoten.

## <span id="page-7-1"></span>Clusterressourcen

Die Clusterressourcen sind physische oder logische Einheiten mit den folgenden Merkmalen:

- Sie können online/offline gesetzt werden.
- Sie können innerhalb eines Clusters verwaltet werden.
- Sie können von einem Knoten im Cluster gehostet werden.

Beispiele für Ressourcen sind Netzwerknamen, IP-Adressen, Dienste, Anwendungen und Datenträgerspeicher. Beim Cluster-Failover werden nur die Cluster-Ressourcen auf einen anderen Knoten übertragen.

Die PowerVault NX1950-Clusterlösung unterstützt Clusterressourcen und ermöglicht deren Konfiguration über Programme zur Clusterverwaltung. Weitere Informationen zu diesen Programmen finden Sie unter ["Clusterverwaltung und Administration" auf Seite 12.](#page-11-0)

#### <span id="page-8-0"></span>Ressourcengruppe

Eine Ressourcengruppe ist eine Gruppe von Ressourcen (IP-Adressen, Datenträgerspecher), die gemeinsam als Einheit einen Failover durchführen können. Ein Beispiel für eine Ressourcengruppe ist eine hoch verfügbare Serverinstanz.

### <span id="page-8-3"></span><span id="page-8-1"></span>Quorumressource

MSCS nutzt Quorumressourcen zur Verwaltung von Status- und Konfigurationsdaten der einzelnen Knoten und zur Sicherung der Cluster-Einheit. Auf der Quorumressource werden wichtige Daten zu den Clusterknoten und ressourcen gespeichert, um die Konsistenz zwischen beiden Knoten zu gewährleisten und aufrechtzuerhalten. Es gibt zwei Arten von Quorumressourcen: Quorum-Datenträger und "Majority Node Set"-Cluster.

Für eine Quorumressource ist ein Speicherlaufwerk erforderlich, auf das der andere Knoten im Cluster zugreifen kann. Die Quorumressource ist in der Regel ein physischer Datenträger. Die PowerVault NX1950-Clusterlösung verwendet ein Quorum-Gerät, das sich im Speicherarray befindet.

Informationen zum Erstellen oder Auswählen einer Quorumressource finden Sie unter ["Zuweisen des Quorum-Datenträgers an den Cluster" auf Seite 37](#page-36-0).

## <span id="page-8-2"></span>Gemeinsamer / privater Speicher

Die PowerVault NX1950-Clusterlösung unterstützt zwei Arten von Speicher: gemeinsamen und privaten Speicher. Wird gemeinsamer Speicher verwendet, so hat jeder Knoten innerhalb des Clusters Zugang zu allen Speicherressourcen. Wird privater Speicher verwendet, kann jeweils nur der einzelne Knoten auf die ihm zugeordneten Speicherressourcen zugreifen. Um die PowerVault NX1950-Konfiguration als Cluster zu aktivieren, muss der Quorum-Datenträger auf einem Laufwerk bereitgestellt werden, das als gemeinsamer Speicher definiert ist. Die PowerVault NX1950-Clusterlösung wird ab Werk als System mit gemeinsamem Speicher ausgeliefert, um sicherzustellen, dass der Quorum-Datenträger erstellt und beiden Knoten im Cluster zugewiesen werden kann.

Für die nach dem Erstellen des Quorum-Datenträgers erstellten logischen Gerätenummern (LUNs) unterstützt die PowerVault NX1950-Clusterlösung sowohl privaten als auch gemeinsamen Speicher.

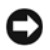

HINWEIS: Bei der Integrated Solution können Sie den Provision Storage Wizard (Speicherbereitstellungsassistenten) nutzen, um ausschließlich gemeinsamen Speicher zu konfigurieren. Weitere Informationen finden Sie unter ["Beschrän](#page-48-2)[kungen beim Erstellen einer gemeinsamen LUN" auf Seite 49](#page-48-2).

### <span id="page-9-3"></span><span id="page-9-2"></span><span id="page-9-0"></span>Firewall-Port-Ausnahmen

Die PowerVault NX1950-Clusterlösung wurde von Dell mit aktivierter Windows-Firewall vorkonfiguriert. Für die Bereitstellung, Verwaltung und Nutzung der Clusterlösung sieht die Konfiguration geeignete Port- und Anwendungs-Ausnahmen vor. Es sind keine Benutzereingriffe erforderlich, um Ausnahmen zu definieren und den Clusterbetrieb zu ermöglichen.

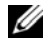

**ANMERKUNG:** Der Ausdruck "Windows-Firewall-Ausnahme" wird von Microsoft verwendet, um Ports oder Anwendungen zu bezeichnen, die denen bei aktivierter Firewall gleichwohl der Zugriff eingeräumt wird.

Wenn die Einstellungen für die Windows Firewall durch den Benutzer oder aufgrund einer Systemwiederherstellung auf die Standardwerte zurückgesetzt werden, müssen Sie die Firewall-Port-Ausnahmen wiederherstellen, damit der Cluster erfolgreich eingerichtet werden kann. Dell stellt eine Batchdatei bereit, mit der die für die Bereitstellung, Verwaltung und Nutzung der PowerVault NX1950-Clusterlösung benötigten Port-Ausnahmen definiert werden können. Anweisungen zum Herunterladen und Ausführen der Batchdatei erhalten Sie im Bereitstellungshandbuch für Dell PowerVault NX1950-Systeme.

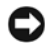

**C** HINWEIS: Halten Sie sich genau an die Vorgehensweise im Bereitstellungshandbuch für Dell PowerVault NX1950-Systeme, um einen Systemausfall zu vermeiden.

### <span id="page-9-1"></span>Konfigurationsprogramme

Die nachstehend beschriebenen Hilfsprogramme dienen dazu, das Speicherarray und die Dell PowerVault NX1950-Speichersysteme zu konfigurieren und sie als Cluster betreiben zu können.

- Der Dell Storage Initialization Wizard (Dell Speicherinitialisierungsassistent) kommuniziert mit dem Speicherarray und gewährleistet ein vollständiges Setup.
- Microsoft Windows Unified Data Storage Server 2003 Enterprise x64 Edition bietet folgende Hilfsmittel:
- PowerVault NX1950 Configuration Tasks (Assistent zur Erstkonfiguration des PowerVault NX1950) – Mit diesem Assistenten können Sie das PowerVault NX1950-Speichersystem als Teil des Clusters konfigurieren.
- Für die Clusterverwaltung und Fehlerbehebung verfügt das Betriebssystem über eine grafische Benutzerschnittstelle – die Clusterverwaltung (auch als Cluadmin.exe bezeichnet) und ein befehlszeilengesteuertes Programm namens cluster.exe. Weitere Informationen zu diesen Programmen finden Sie unter "Clusterverwaltung [und Administration" auf Seite 12](#page-11-0).
- Microsoft Cluster Setup-Programme Windows Unified Data Storage Server 2003, Enterprise x64 Edition bietet Hilfsprogramme zur Clusterkonfiguration und –verwaltung für fortgeschrittene Benutzer. Die Funktionen dieser Programme können im Rahmen der vorliegenden Dokumentation nicht beschrieben werden. Weitere Information zu Merkmalen und Funktionsumfang dieser Programme finden Sie auf der Support-Website von Microsoft unter support.microsoft.com.

### <span id="page-10-1"></span><span id="page-10-0"></span>Unterstütztes Betriebssystem

Die PowerVault NX1950-Clusterlösung unterstützt das Betriebssystem Windows Unified Data Storage Server 2003 Enterprise x64 Edition.

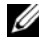

**ANMERKUNG:** Das Betriebssystem Microsoft Windows Unified Data Storage Server 2003, Standard x64 Edition wird nur auf dem PowerVault NX1950- Speichersystem als Einzellösung unterstützt. Ein Upgrade-Kit auf Windows Unified Data Storage Server 2003 Enterprise x64 Edition kann von Dell bezogen werden.

Weitere Informationen zum Upgradevorgang finden Sie im Dokument Dell PowerVault NX1950-Systeme – Upgrade des Betriebssystems, das auf der Dell Support-Website unter support.dell.com zugänglich ist.

### <span id="page-11-3"></span><span id="page-11-0"></span>Clusterverwaltung und Administration

Das Betriebssystem Windows Unified Data Storage Server 2003 Enterprise x64 Edition ermöglicht eine Clusterverwaltung über die grafische Benutzerschnittstelle Cluster Administrator (auch als Cluadmin.exe bezeichnet) und über das befehlszeilenorientierte Programm cluster.exe.

#### <span id="page-11-1"></span>Clusterverwaltung

Mit der Clusterverwaltung können Administratoren Clusterobjekte verwalten, Gruppen einrichten, Failover veranlassen, Wartungsaufgaben durchführen und die Clusteraktivitäten von einer praktischen grafischen Benutzerschnittstelle aus überwachen.

Wählen Sie eine der nachstehend beschriebenen Vorgehensweisen, um auf die Clusterverwaltung zuzugreifen:

- Klicken Sie auf Start→Verwaltung→ Cluster Administrator.
- Geben Sie an der MS-DOS*®*-Eingabeaufforderung cluadmin ein.
- Rufen Sie die Anwendung über die PowerVault NX1950- Verwaltungskonsole auf.

Weitere Information über Cluster Administrator finden Sie auf der Support-Website von Microsoft unter support.microsoft.com.

#### <span id="page-11-2"></span>Cluster.exe

Das befehlszeilengesteuerte Programm zur Clusterverwaltung heißt cluster.exe. Es wird über die MS-DOS-Eingabeaufforderung aufgerufen. Weitere Informationen über die CLI-Befehle dieses Programms erhalten Sie, indem Sie cluster /? an der MS-DOS-Eingabeaufforderung eingeben, oder auf der Microsoft Support-Website support.microsoft.com.

### <span id="page-12-1"></span><span id="page-12-0"></span>Weitere nützliche Dokumente

Die folgenden Dokumente mit nützlichen Informationen werden auf der Dell Support-Website support.dell.com bereitgestellt:

- Hardware-Benutzerhandbuch für Dell PowerVault NX1950-Systeme: Informationen zu Funktionen der Hardware, Firmware und Softwareschnittstelle sowie zur Fehlerbehebung für Ihr PowerVault NX1950- Speichersystem.
- Handbuch zum Einstieg für Dell PowerVault NX1950-Systeme: Informationen zu Systemfunktionen, Installation und Konfiguration Ihres PowerVault NX1950-Speichersystems.
- Bereitstellungshandbuch für Dell PowerVault NX1950-Systeme: Informationen zu Konfigurationsmaßnahmen an Ihrem System und ein allgemeiner Überblick über die Windows Unified Data Storage Server 2003-Betriebssysteme.
- Installationshandbuch für Dell PowerVault NX1950-Systeme: Informationen zur Bereitstellung, Verkabelung, Konfiguration und Lokalisierung Ihrer PowerVault NX1950-Speicherlösung.
- Wichtige Informationen zu Dell PowerVault NX1950-Systemen Informationen zu bekannten Problemen.
- Dell PowerVault NX1950-Systeme Upgrade des Betriebssystems: Anleitung zum Upgrade des Betriebssystems.
- Supportmatrix für Dell PowerVault NX1950 Systeme: Informationen zur unterstützten Hardware und Software sowie zu unterstützten Konfigurationen.
- Handbuch zur vollständigen iSCSI-Konfiguration für Dell PowerVault NX1950 Systeme.

# <span id="page-14-0"></span>Einrichten des Clusters

Dieser Abschnitt enthält Informationen über die vorbereitenden Maßnahmen und die Vorgehensweise zum Einrichten der Dell™ PowerVault™ NX1950-Clusterlösung.

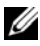

**ZANMERKUNG:** Informationen zu bekannten Problemen und Fehlerbehebungshinweise für die Clusterkonfiguration und -verwaltung finden Sie unter "Wichtige [Informationen" auf Seite 47](#page-46-2).

### <span id="page-14-1"></span>Konfiguration des Clusters

Die PowerVault NX1950-Clusterlösung verfügt über die folgenden Assistenten, mit denen sich die korrekte Konfiguration der Lösung überprüfen lässt:

- Dell Storage Initialization Wizard (Dell Speicherinitialisierungsassistent) – automatisiert sämtliche Speicherkommunikation, damit der PowerVault NX1950 Initial Configuration Tasks (Assistent zur Erstkonfiguration des PowerVault NX1950) mit dem Array kommunizieren kann.
- PowerVault NX1950 Configuration Tasks (Assistent zur Erstkonfiguration des PowerVault NX1950) – führt den Benutzer durch die Schritte, die zur Durchführung von Konfigurationsaufgaben wie der Bereitstellung der PowerVault NX1950-Clusterlösung erforderlich sind.
- Microsoft Management Console for Storage zentrales Dienstprogramm für alle Aktivitäten im Zusammenhang mit Speichersystemen.

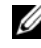

**ANMERKUNG:** In der vorliegenden Dokumentation und in der GUI werden die Bezeichnungen "Microsoft® Management Console for Storage" und "PowerVault NX1950 Management Console" synonym verwendet.

Es wird empfohlen, sich an die in [Tabelle 2-1](#page-15-0) beschriebene Reihenfolge zu halten, um einen Cluster erfolgreich zu erstellen.

<span id="page-15-2"></span><span id="page-15-1"></span>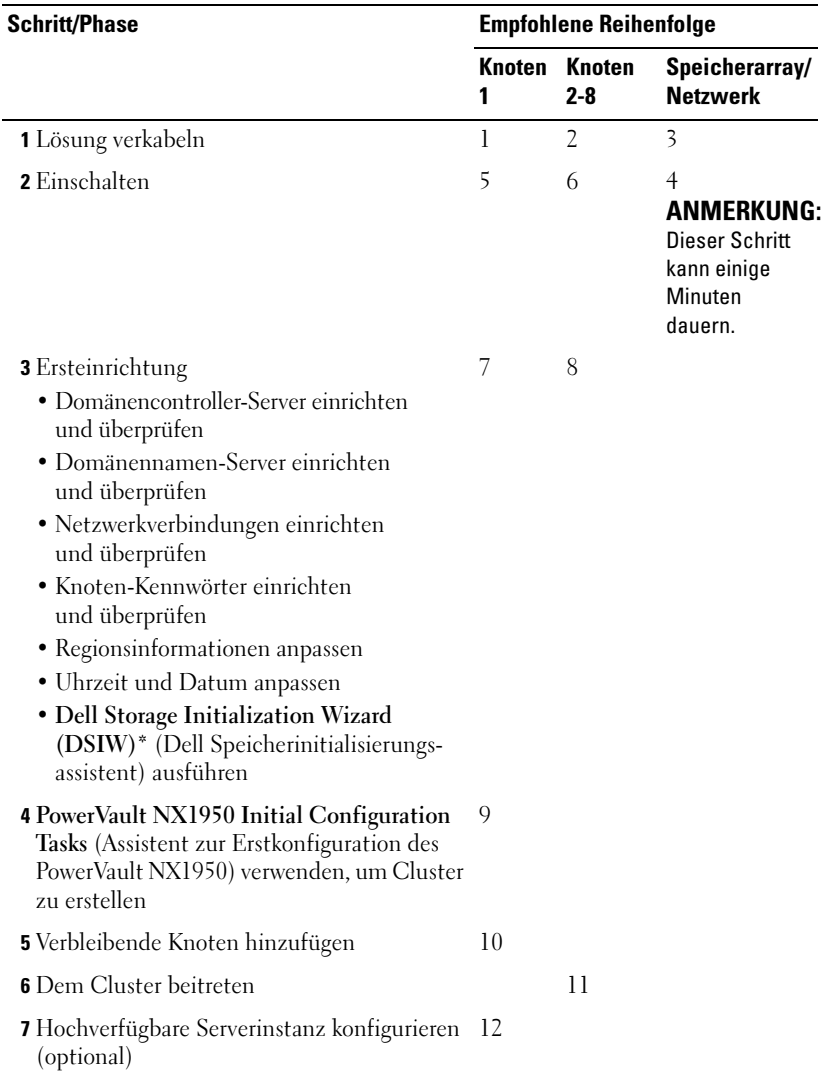

#### <span id="page-15-0"></span>Tabelle 2-1. Schritte zum Erstellen der Clusterlösung

<span id="page-15-3"></span>\* Während der DSIW ausgeführt wird, wählen Sie die Option Clustered auf beiden Servern, wenn Sie dazu aufgefordert werden.

HINWEIS: Bevor Sie den Cluster einrichten, stellen Sie sicher, dass [Schritt 3](#page-15-1) an allen Clusterknoten abgeschlossen wurde. Wenn [Schritt 3](#page-15-1) nicht an allen Clusterknoten durchgeführt wurde, wird möglicherweise einer der Knoten nicht zum Cluster hinzugefügt.

Vor dem Einrichten des Clusters müssen Sie mehrere vorbereitende Aufgaben durchgeführt haben, d. h. die Verbindung zum Array hergestellt, das Array benannt und die vorläufigen Elemente eingerichtet haben. Weitere Informationen zu den vorbereitenden Aufgaben finden Sie unter ["Vorbereitungen für das Verkabeln des Clusters" auf Seite 17](#page-16-0).

### <span id="page-16-0"></span>Vorbereitungen für das Verkabeln des Clusters

Um das Speichersystem als Cluster zu aktivieren, müssen Sie mindestens zwei LAN-Verbindungen einrichten. Die PowerVault NX1950-Clusterlösung verwendet eine oder mehrere Verbindungen für (öffentliche) IP-Adressen zum Client-Zugriff und eine eigene Verbindung für das private Netzwerk (Heartbeat). Stellen Sie sicher, dass die Heartbeat-Verbindung auf einem separaten Subnetz konfiguriert ist.

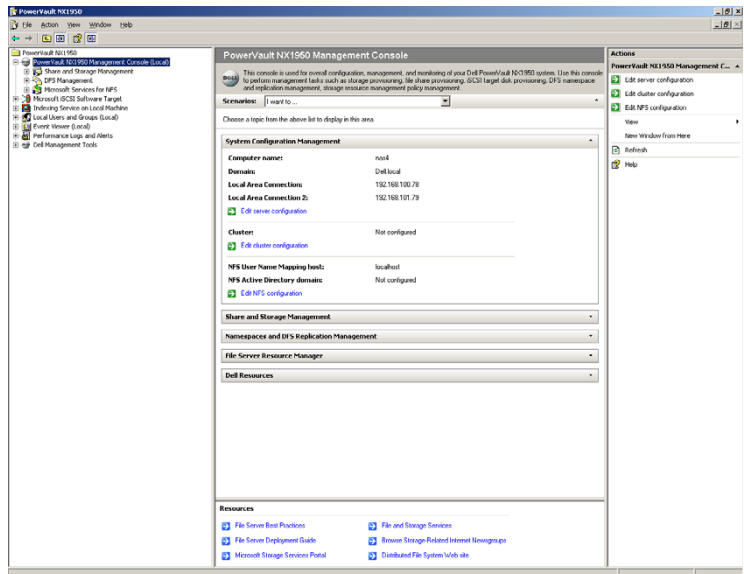

<span id="page-16-1"></span>Abbildung 2-1. PowerVault NX1950-Managementkonsole

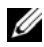

**ANMERKUNG:** Sie müssen für den Cluster zwei statische IP-Adressen an zwei verschiedenen Subnetzen einrichten – eine für das private Netzwerk zur Übermittlung von Zustandsinformationen und eine für das öffentliche Netzwerk für Client-Zugriffe.

### <span id="page-17-1"></span><span id="page-17-0"></span>Verkabeln der Integrated Solution

[Abbildung 2-2](#page-18-0) zeigt die unterstützte Kabelkonfiguration für die PowerVault NX1950-Clusterlösung.

Sie müssen die SAS 5/E-Adapter an beiden PowerVault NX1950-Speichersystemen mit dem PowerVault MD3000-Speicherarray verbinden, um die Speichersysteme als Clusterknoten zu aktivieren. Bei der Ethernet-Port-Verbindung wird empfohlen, für das öffentliche Netzwerk integrierte Verbindungen zu verwenden. Die integrierten NIC-Verbindungen unterstützen TCP/IP Offload Engine (TOE). Falls verfügbar, stellen Sie einen optionalen NIC-Port für die MSCS-Heartbeat-Verbindung zur Verfügung; andernfalls müssen Sie eine integrierte Verbindung für den MSCS-Heartbeat verwenden.

#### <span id="page-18-0"></span>Abbildung 2-2. Beispiel für die Verkabelung einer PowerVault NX1950 Integrated Cluster Solution

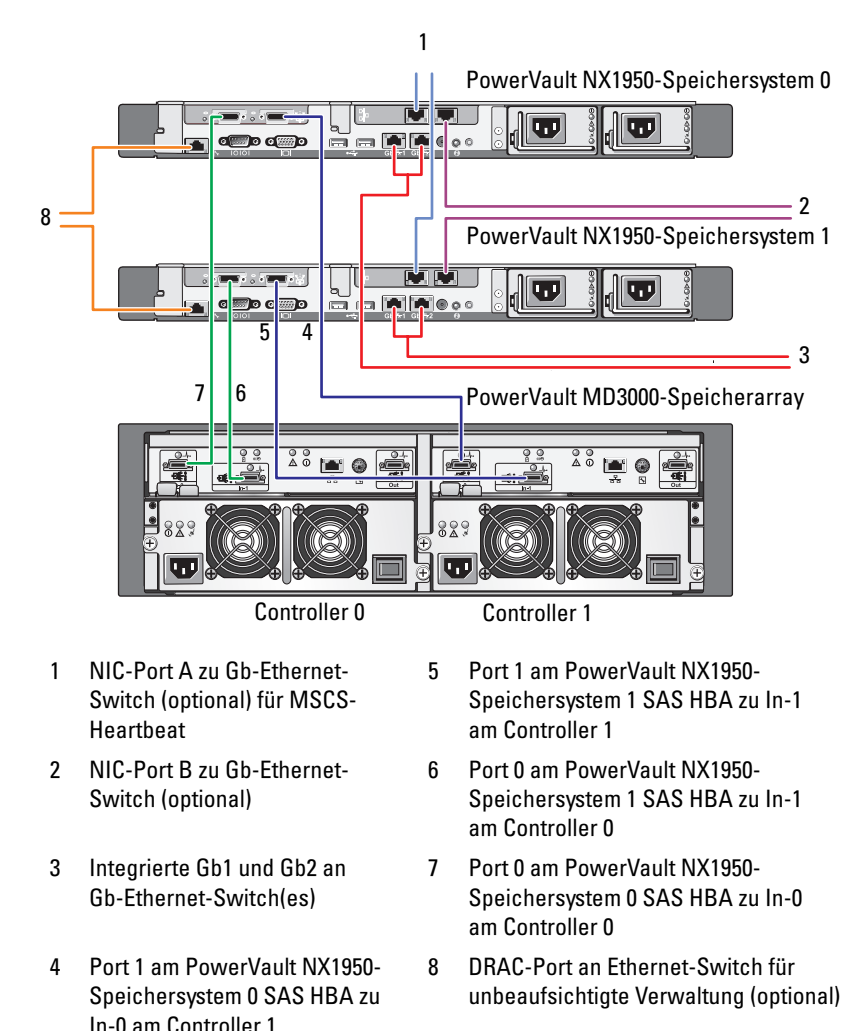

### <span id="page-19-0"></span>Verkabeln der Gateway Solution

[Abbildung 2-3](#page-19-1) zeigt die PowerVault NX1950 Gateway Cluster Solution. Sie müssen die Qlogic-Adapter an beiden PowerVault NX1950-Speichersystemen mit den Dell|EMC-Speicherarrays verbinden, um die Speichersysteme als Clusterknoten zu aktivieren. Bei der Ethernet-Port-Verbindung wird empfohlen, für das öffentliche Netzwerk integrierte Verbindungen zu verwenden. Diese integrierten NIC-Verbindungen unterstützen TOE. Falls verfügbar, stellen Sie einen optionalen NIC-Port für die MSCS-Heartbeat-Verbindung zur Verfügung; andernfalls müssen Sie eine integrierte Verbindung für den MSCS-Heartbeat verwenden.

#### <span id="page-19-1"></span>Abbildung 2-3. Beispiel für die Verkabelung einer PowerVault NX1950 Gateway Cluster Solution

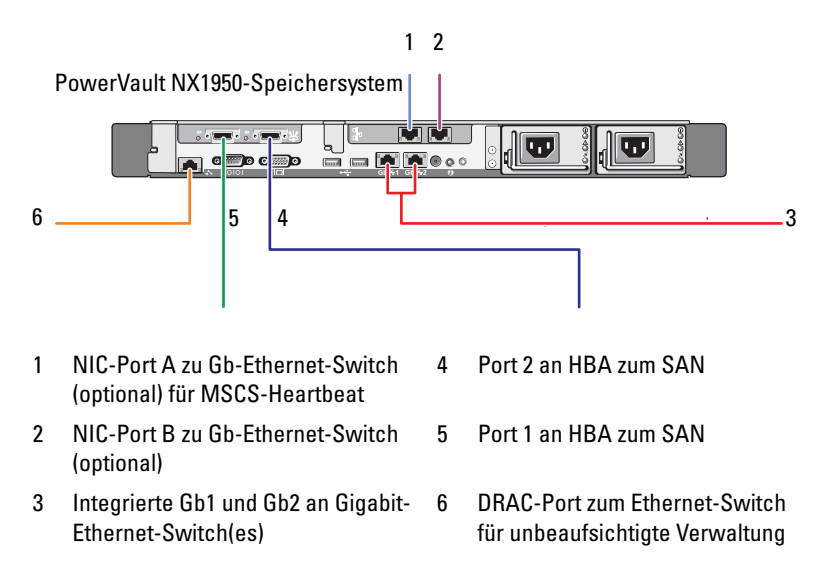

### <span id="page-20-0"></span>Assistent zur Erstkonfiguration des PowerVault NX1950

Es wird empfohlen, den PowerVault NX1950 Initial Configuration Tasks (Assistenten zur Erstkonfiguration des PowerVault NX1950) zu verwenden, um das PowerVault NX1950-Speichersystem zu konfigurieren und auf MSCS zuzugreifen. In [Abbildung 2-4](#page-20-1) ist der Assistent dargestellt. Der Assistent zur Erstkonfiguration des PowerVault NX1950 erleichtert die Durchführung verschiedener Aufgaben bei der Konfiguration der von einem Cluster benötigten Ressourcen.

Vor dem Einrichten des Clusters müssen Sie [Schritt 1](#page-15-2) bis [Schritt 4](#page-15-3) in [Tabelle 2-1](#page-15-0)  durchführen.

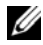

**ANMERKUNG:** Der Bereich Customize this system (Dieses System anpassen) im Assistenten bezieht sich speziell auf die Einrichtung des Clusters. Die PowerVault NX1950-Clusterlösung wird nur vom Betriebssystem Microsoft $^\circledR$  Windows $^\circledR$  Unified Data Storage Server 2003 Enterprise x64 Edition unterstützt.

#### <span id="page-20-1"></span>Abbildung 2-4. Assistent zur Erstkonfiguration des PowerVault NX1950

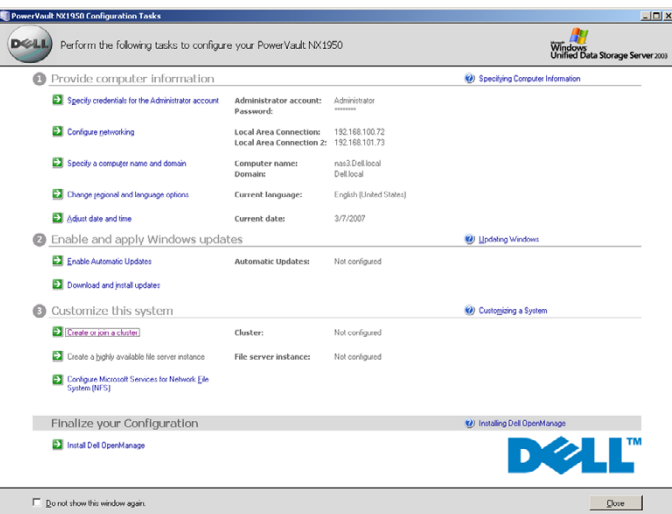

**ANMERKUNG:** Sie können den Assistenten zur Erstkonfiguration des PowerVault NX1950 auch über die PowerVault NX1950 Management Console aufrufen. Klicken Sie dazu auf die Option Edit server configuration (Serverkonfiguration bearbeiten) im rechten Fensterbereich (siehe Hervorhebung unten in [Abbildung 2-1](#page-16-1)).

### <span id="page-21-2"></span><span id="page-21-0"></span>Erstellen des Clusters

Der Assistent zur Erstkonfiguration des PowerVault NX1950 kann zum Erstellen des Clusters verwendet werden. [Tabelle 2-2](#page-21-1) enthält die Schritte zum Erstellen eines Clusters mit diesem Assistenten.

| <b>Schritt/Phase</b>                                     | Knoten <sub>1</sub> | Knoten 2-8 |
|----------------------------------------------------------|---------------------|------------|
| <b>Assistent Clusterkonfiguration</b><br>aufrufen        | J                   |            |
| Quorum-Datenträger erstellen                             |                     |            |
| Nach vorhandenen<br>Clusterkonfigurationen suchen        |                     |            |
| IP-Adresse des Clusters einrichten                       |                     |            |
| Administrative Informationen<br>übermitteln              |                     |            |
| Konfiguration überprüfen                                 |                     |            |
| Erstellung beginnen                                      |                     |            |
| Fertigstellung überprüfen                                |                     |            |
| Verbleibende Knoten hinzufügen                           |                     |            |
| Dem Cluster beitreten                                    |                     |            |
| Hochverfügbare Serverinstanz<br>konfigurieren (optional) |                     |            |

<span id="page-21-1"></span>Tabelle 2-2. Phasen der Clustererstellung

✓ zeigt an, dass der Schritt auf die betreffende Clusterkomponente angewandt werden kann.

**ANMERKUNG:** Sie können die Funktion "Create or Join Cluster" (Cluster erstellen oder beitreten) von jedem Knoten aus aktivieren. Der Knoten, auf dem Sie den Quorum-Datenträger erstellen, wird als Knoten 1 bezeichnet.

Gehen Sie wie folgt vor, um einen Cluster zu erstellen:

- 1 Rufen Sie den Assistenten zur Erstkonfiguration des PowerVault NX1950 auf.
- **2** Klicken Sie im Bereich Customize this System (Dieses System anpassen) auf Create or Join Cluster (Cluster erstellen oder beitreten).

Daraufhin wird der Assistent zur Clusterkonfiguration aufgerufen.

3 Wenn noch keine Quorum-Ressource erstellt wurde, erstellt der Clusterkonfigurationsassistent den Quorum-Datenträger. Falls die Erstellung des Quorum-Datenträgers fehlschlägt, konsultieren Sie "Fehlerbehebung" auf [Seite 41,](#page-40-1) um das Problem zu beheben.

#### Abbildung 2-5. Quorum-Datenträger erstellen

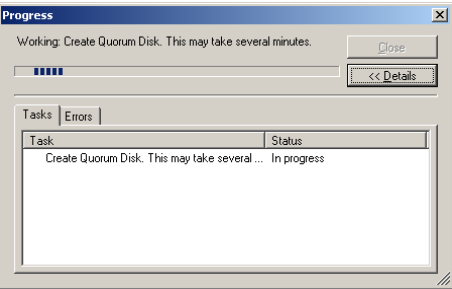

- 4 Nachdem der Quorum-Datenträger erstellt wurde, startet der New Server Cluster Wizard (Assistent zum Einrichten eines neuen Serverclusters). Dieser Assistent führt Sie durch die Clustererstellung. Klicken Sie auf Weiter, um mit dem Vorgang zu beginnen.
- 5 Das Fenster Analyzing Configuration (Konfigurationsanalyse) wird angezeigt, und die Systemkonfiguration wird analysiert. Wenn bereits eine Clusterkonfiguration vorhanden ist, schlägt dieser Schritt fehl. Informationen zum Beheben dieses Fehlers finden Sie unter ["Fehlerbehebung" auf Seite 41.](#page-40-1)

Wenn nach Abschluss der Analyse kein Fehler gemeldet wird, klicken Sie auf Weiter.

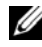

- **ANMERKUNG:** Unter Umständen warnt der New Server Cluster Wizard (Assistent zum Einrichten eines neuen Serverclusters) Sie bezüglich der Clusterkonfiguration, da die Microsoft Windows Firewall-Ausnahmen aktiviert sind. Die Einrichtung des Clusters wird dadurch nicht beeinträchtigt. Weitere Informationen zu Firewall-Port-Ausnahmen finden Sie unter ["Firewall-Port-](#page-9-2)[Ausnahmen" auf Seite 10](#page-9-2).
- 6 Das Fenster IP Address (IP-Adresse) erscheint, und Sie werden zur Eingabe der IP-Adresse aufgefordert. Geben Sie die IP-Adresse ein, die für den Cluster konfiguriert werden soll, und klicken Sie auf Weiter.

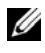

**ZANMERKUNG:** Diese IP-Adresse wird für die (öffentliche) Verbindung zur Clusterverwaltung verwendet.

- 7 Das Fenster Cluster Services Accounts (Clusterdienstekonten) wird angezeigt. Geben Sie die Informationen für das Domänencontroller-Administrationskonto ein, und klicken Sie auf Weiter.
	-

**ZANMERKUNG:** Es wird empfohlen, zu diesem Zweck ein Domänenkonto mit eingeschränkten Zugriffsrechten zu erstellen. Dieses Domänenkonto ist mit lokalen Administratorrechten für beide Knoten ausgestattet und kann für Steuerungsdienste (Controlling Services) verwendet werden.

- 8 Das Fenster Proposed Cluster Configuration (Vorgeschlagene Clusterkonfiguration) wird angezeigt. Es enthält eine Übersicht über die Konfiguration, die erstellt wird.
	- a Bevor Sie zum nächsten Bildschirm wechseln, klicken Sie auf Quorum, um den richtigen Quorum-Datenträger auszuwählen. Der Bildschirm Cluster Configuration Quorum (Quorum-Datenträger für Clusterkonfiguration) wird angezeigt.
	- b Wählen Sie einen Quorum-Datenträger aus, der für beide Knoten zugänglich und freigegeben ist. Dies ist entscheidend für die erfolgreiche Erstellung des Clusters.
- 9 Prüfen Sie nach dem Erstellen des Quorum-Datenträgers, ob in der Übersicht Fehler gemeldet werden.

Falls Sie Fehler finden, klicken Sie auf Zurück, um zu dem betroffenen Abschnitt zurückzugelangen und den Fehler zu korrigieren. Werden keine Fehler gemeldet, so klicken Sie auf Weiter, um zum nächsten Bildschirm zu wechseln.

10 Der Bildschirm Creating the Cluster (Cluster wird erstellt) erscheint. Er enthält Informationen zum Fortschritt der Clustererstellung und gegebenenfalls Warnhinweise, die während der Erstellung ausgegeben werden (siehe [Abbildung 2-6](#page-24-0)).

#### <span id="page-24-0"></span>Abbildung 2-6. Assistent zum Einrichten eines neuen Serverclusters

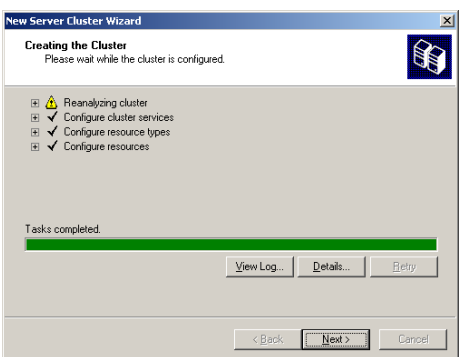

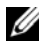

- **22 ANMERKUNG:** Die in [Abbildung 2-6](#page-24-0) gezeigten Warnhinweise im Fenster Creating the Cluster (Cluster wird erstellt) werden angezeigt, da die Firewall aktiviert ist. Die Erstellung des Clusters wird dadurch nicht beeinträchtigt. Weitere Informationen zu Firewall-Port-Ausnahmen finden Sie unter ["Firewall-Port-Ausnahmen" auf Seite 10.](#page-9-2)
- 11 Die Clustererstellung ist abgeschlossen. Falls bei der Clustererstellung Fehler aufgetreten sind, ist der Balken der Fortschrittsanzeige rot. Klicken Sie auf Next (Weiter).
- 12 Das Fenster Completing the New Server Cluster Wizard (Beenden des Assistenten zum Erstellen eines neuen Serverclusters) wird angezeigt. Klicken Sie aufFinish (Fertig stellen).
	-

**ZANMERKUNG:** Hier können Sie weitere Knoten zum Cluster hinzufügen. Die PowerVault NX1950-Clusterlösung unterstützt nur zwei Knoten beim PowerVault MD3000-Speicherarray (Integrated Solution) und bis zu acht Knoten bei Dell|EMC-Speicherarrays (Gateway Solution).

Befolgen Sie nach dem Hinzufügen des bzw. der Knoten die Anweisungen auf dem Bildschirm.

- <span id="page-25-0"></span>13 Klicken Sie im Assistenten zur Erstkonfiguration des PowerVault NX1950 auf Create or Join Cluster (Cluster erstellen oder beitreten). Rufen Sie auf den verbleibenden Clusterknoten den Assistenten zur Erstkonfiguration des PowerVault NX1950 auf, und klicken Sie auf Create or Join Cluster (Cluster erstellen oder beitreten).
- 14 Das Fenster Welcome to the Add Nodes (Willkommen) wird angezeigt. Klicken Sie auf Weiter.
- 15 Der Bildschirm Cluster Name and Domain (Clustername und Domäne) wird angezeigt. Geben Sie Name und Domäne des Clusters ein, dem die Knoten beitreten sollen, und klicken Sie auf Weiter.
- 16 Der Bildschirm Select Computers (Computer auswählen) wird angezeigt. Über dieses Dialogfeld können weitere Knoten zum Cluster hinzugefügt werden. Führen Sie die nachstehend beschriebenen Schritte durch, um die zusätzlichen Knoten auszuwählen und zu konfigurieren:
	- a Klicken Sie im Bildschirm Select Computers (Computer auswählen) auf Durchsuchen, und lokalisieren Sie die zusätzlichen Knoten.
	- b Klicken Sie nach dem Auswählen der zusätzlichen Knoten auf Erweitert.

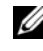

**ZANMERKUNG:** Diese Vorgehensweise zum Hinzufügen von neuen Knoten wird von Microsoft empfohlen. Wenn diese Vorgehensweise nicht befolgt wird, schlägt das Hinzufügen von neuen Knoten möglicherweise fehl.

- c Wählen Sie die Option Advanced (minimum) configuration (Erweiterte [minimale] Konfiguration), und klicken Sie auf Next (Weiter). Die Analysephase beginnt.
- d Falls der Assistent während der Analyse Probleme meldet, suchen Sie den betroffenen Bereich auf um das Problem zu beheben. Wenn nach Abschluss der Analyse kein Fehler gemeldet wird, klicken Sie auf Next (Weiter).
	-

 $\mathbb Z$  ANMERKUNG: Unter Umständen werden im Bildschirm Analyzing Configuration (Konfigurationsanalyse) Warnmeldungen angezeigt. Dies liegt daran, dass die Firewall unter Windows aktiviert ist. Die Erstellung des Clusters wird dadurch nicht beeinträchtigt.

- 17 Das Fenster Cluster Service Account (Clusterdienstekonto) wird angezeigt. Geben Sie den Benutzernamen und das Kennwort des Administrators ein. Wenn Sie diese Informationen nicht kennen, wenden Sie sich bitte an Ihren Systemadministrator.
- 18 Das Fenster Proposed Cluster Configuration (Vorgeschlagene Clusterkonfiguration) wird angezeigt. Es enthält eine Konfigurationsübersicht. Überprüfen Sie die Konfiguration. Wenn Sie Konfigurationsfehler feststellen, klicken Sie auf Zurück, und ändern Sie die betreffenden Einstellungen. Wenn die Konfiguration korrekt ist, klicken Sie auf Weiter, um mit dem Hinzufügen des Knotens zu beginnen.
- 19 Das Fenster Adding Nodes to the Cluster (Knoten zum Cluster hinzufügen) wird angezeigt. Es zeigt den Status des Hinzufügevorgangs an.
- 20 Wenn der Knoten mit Erfolg dem Cluster hinzugefügt wurde, ist der Balken der Fortschrittsanzeige grün. Falls Fehler auftreten, wird der Balken rot dargestellt. Klicken Sie auf Zurück, um Konfigurationsfehler zu beheben, die den Fehler verursacht haben. Wenn alle Fehler korrigiert sind und der Balken der Fortschrittsanzeige grün ist, klicken Sie auf Weiter.
- 21 Das Fenster Completing the Add Nodes Wizard (Assistenten für das Hinzufügen von Knoten fertig stellen) erscheint und zeigt an, dass der zweite Knoten erfolgreich hinzugefügt wurde. Um die Ereignisprotokolle anzuzeigen, klicken Sie auf View Log... (Protokoll anzeigen).
- <span id="page-26-0"></span>22 Klicken Sie auf Finish (Fertig stellen), um den Vorgang abzuschließen. In der Clusterverwaltung können Sie überprüfen, ob der Knoten erfolgreich hinzugefügt wurde.
- **ANMERKUNG:** Wiederholen Sie [Schritt 13](#page-25-0) bis [Schritt 22](#page-26-0) für jeden weiteren Knoten.

# <span id="page-28-0"></span>Verwalten des Clusters

### <span id="page-28-1"></span>Erstellen einer hochverfügbaren Dateiserverinstanz

Bei der Dell™ PowerVault™ NX1950-Clusterlösung müssen alle Clusterknoten mit einer hochverfügbaren Dateiserverinstanz (Highly Available File Server Instance) konfiguriert werden, um auf die Clusterressourcen zuzugreifen. Dabei wird auf der hochverfügbaren Dateiserverinstanz eine Clusterressourcengruppe mit Netzwerkname und IP-Adresse erstellt, die die zum Failover zwischen den Knoten erforderlichen Dateifreigaben ermöglicht.

Gehen Sie wie folgt vor, um eine hochverfügbare Dateiserverinstanz zu erstellen:

- 1 Rufen Sie die PowerVault NX1950-Verwaltungskonsole auf und starten Sie den Assistenten PowerVault NX1950 Initial Configuration Tasks (Assistent zur Erstkonfiguration des PowerVault NX1950).
- 2 Klicken Sie auf File Server Management (Local) (Dateiserververwaltung [lokal]).
- 3 Klicken Sie im Bereich Actions (Aktionen) auf Edit Server Configuration (Serverkonfiguration bearbeiten), um den Erstellungsassistenten zu starten.
- 4 Klicken Sie im Bereich Customize this system (Dieses System anpassen) auf Create a highly available file server instance (Hochverfügbare Dateiserverinstanz erstellen).
- 5 Der Assistent Highly available file server instance (Hochverfügbare Dateiserverinstanz) wird gestartet. Geben Sie Name, IP-Adresse und Subnetzmaske der IP-Adresse ein, und klicken Sie auf OK. Die Erstellung der hochverfügbaren Dateiserverinstanz beginnt. Der Fortschritt des Vorgangs wird durch einen Statusbalken angezeigt.

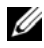

**ZANMERKUNG:** Wenn Sie auf einem Clusterknoten mit dem Assistenten PowerVault NX1950 Configuration Tasks (Assistent zur Erstkonfiguration des PowerVault NX1950) eine hochverfügbare Dateiserverinstanz erstellen, kann deren Status auf den anderen Knoten des Clusters nicht eingesehen werden. Dies ist in Ordnung und so vorgesehen. Ein Clusterknoten kann nur auf die hochverfügbare Dateiserverinstanz zugreifen, wenn diese ihm zugeordnet ist.

Nach Abschluss des Vorgangs haben alle Knoten Zugriff auf die Clusterressourcengruppe.

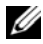

**ANMERKUNG:** Informationen zum Einrichten von Snapshots für iSCSI-Targets finden Sie im Handbuch zur vollständigen iSCSI-Konfiguration für Dell PowerVault NX1950 Systeme auf der Dell Support-Website unter support.dell.com zur Verfügung steht.

#### <span id="page-29-0"></span>Erstellen eines hochverfügbaren iSCSI-Targets mit Microsoft iSCSI Target 3.0

- 1 Wählen Sie Start→ Verwaltung→ Dienste→ Microsoft iSCSI Software Target→ (Rechtsklick) Beenden, um den iSCSI-Dienst zu beenden.
- <sup>2</sup> Beenden Sie den Microsoft® iSCSI-Dienst auf jedem Clusterknoten und setzen Sie ihn auf Manuell.
- 3 Wählen Sie auf dem aktiven Knoten Start→ Verwaltung→ Cluster Administrator→ Gruppen→ Clustergruppe (Rechtsklick)→ Neue Ressource.
- 4 Geben Sie die nachstehend aufgeführten benötigten Informationen ein, und klicken Sie auf Weiter:
	- Name
	- Beschreibung
	- Ressourcentyp: Wählen Sie Generic Service (Generischer Dienst)
	- Gruppe: Wählen Sie Clustergruppe
- 5 Vergewissern Sie sich, das alle Clusterknoten im Fenster Possible Owners (Mögliche Zuordnungen) aufgeführt sind, und klicken Sie auf Weiter.
- <span id="page-29-1"></span>6 Wählen Sie die folgenden Abhängigkeiten aus, klicken Sie auf Hinzufügen und anschließend auf Weiter:
	- Cluster-IP-Adresse
	- Clustername
	- Gewählter physischer Datenträger
	- **ANMERKUNG:** Wählen Sie nicht den Quorum-Datenträger aus.
- 7 Geben Sie im Feld Service Name (Dienstname) WinTarget ein, und klicken Sie auf Weiter.
- 8 Wenn Sie zur Eingabe des Registrierungsschlüssels aufgefordert werden, klicken Sie auf Hinzufügen, geben Sie Software\Microsoft\iSCSI Target ein, und klicken Sie dann auf Finish (Beenden).
- 9 Klicken Sie mit der rechten Maustaste auf Resource (Ressource), und wählen Sie Online.
- 10 Navigieren Sie am aktiven Knoten zu PowerVault NX1950 Management Console→ Microsoft iSCSI Software Target→ Devices (Laufwerke).
- <span id="page-30-1"></span>11 Markieren Sie den physischen Datenträger, den Sie in [Schritt 6](#page-29-1) ausgewählt haben. Klicken Sie mit der rechten Maustaste auf den Datenträger, und führen Sie die im Assistenten vorgesehenen Schritte zur Erstellung einer LUN aus.
- 12 Klicken Sie mit der rechten Maustaste auf Microsoft iSCSI Software Target und anschließend auf Create New Target (Neues Target erstellen).
- 13 Klicken Sie mit der rechten Maustaste auf das neue Target, und fügen Sie die in [Schritt 11](#page-30-1) erstellte neue LUN hinzu.

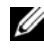

**ANMERKUNG:** Informationen zur Migration von Microsoft Target 3.0 zu Microsoft Target 3.1 finden Sie im Upgrade-Handbuch für Dell PowerVault NX1950 Systeme.

#### <span id="page-30-0"></span>Erstellen einer hochverfügbaren iSCSI-Serverinstanz mit Microsoft iSCSI Target 3.1

Die folgenden Schritte müssen ausgeführt werden, um Targets zu erstellen und die .vhd-Dateien zuzuweisen:

#### Hochverfügbare iSCSI-Instanz erstellen

1 Klicken Sie mit der rechten Maustaste auf das Symbol "Microsoft iSCSI Software Target" in der Microsoft Management Console (MMC), und klicken Sie auf Create high availability instance for iSCSI (Hochverfügbare Instanz für iSCSI erstellen).

- 2 Geben Sie den gewünschten Namen in das Feld Resource Group Name (Ressourcengruppenanme) ein, und klicken Sie auf Add (Hinzufügen). Füllen Sie die übrigen erforderlichen Felder aus
	- IP-Adresse
	- Subnetzmaske
	- Netzwerkschnittstelle
- 3 Klicken Sie zweimal auf OK.

Die hochverfügbare Instanz für iSCSI sollte erfolgreich erstellt worden sein.

#### Target erstellen

#### Auf Initiatorseite

- Wenn Sie keinen iSNS-Server verwenden, gehen Sie zum Host/Initiator, um die hochverfügbare IP-Adresse des neu erstellten Targets in den Target-Portalen hinzuzufügen, um die Konnektivität zu gewährleisten.
- Klicken Sie auf Erweitert, und wählen Sie die folgenden Optionen:
	- Local Adapter Microsoft iSCSI-Initiator
	- Source IP—Microsoft iSCSI Initiator
	- IP-Adresse des Clients für iSCSI-Verkehr
- Wenn Sie iSNS-Server verwenden, klicken Sie mit der rechten Maustaste auf das Symbol des iSCSI-Targets in der MMC, wählen Sie Properties (Eigenschaften), klicken Sie auf die Registerkarte iSNS, und fügen Sie die iSNS-IP-Adresse hinzu. Gehen Sie zum Initiator, und fügen Sie die iSNS-IP-Adresse auf der Registerkarte Discovery (Erkennung) hinzu.

#### Target-Seite

- 1 Klicken Sie mit der rechten Maustaste auf das Target-Symbol in der MMC, und klicken Sie auf Create iSCSI Target (iSCSI-Target erstellen).
- 2 Geben Sie den Namen und die Beschreibung des Targets ein, und klicken Sie auf Next (Weiter).
- 3 Navigieren Sie zur gewünschten IQN-Kennung des Initiators oder klicken Sie auf Advanced (Erweitert)  $\rightarrow$  Add IP address (IP-Adresse hinzufügen), geben Sie die IP-Adresse des Initiators ein, und klicken Sie dann auf Next (Weiter).
- 4 Wählen Sie die gewünschte hochverfügbare iSCSI-Instanz aus dem Dropdownmenü aus, und klicken Sie auf Next (Weiter).
- 5 Klicken Sie auf Fertig stellen.

Das Target sollte erfolgreich erstellt worden sein.

#### Virtuelle Laufwerke für das iSCSI-Target erstellen

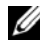

**ANMERKUNG:** Bevor Sie ein virtuelles Laufwerk für das iSCSI-Target erstellen, müssen Sie mit dem Assistenten "Storage Provision" (Speicherbereitstellung) ein Volume erstellen.

Klicken Sie mit der rechten Maustaste auf das neu erstellte Target, und klicken Sie dann auf Create Virtual Disk for iSCSI Target (Virtuelles Laufwerk für iSCSI-Target erstellen). Folgen Sie den Anweisungen des Assistenten, um ein virtuelles Laufwerk zu erstellen.

#### Volume zur gewünschten iSCSI-Instanz verschieben

- 1 Rufen Sie die Clusterverwaltung auf, indem Sie auf Start→ Verwaltung→ Clusterverwaltung klicken. Suchen Sie das Volume, auf dem sich die Geräte (.vhd-Dateien) befinden. Sie finden dies unter "Clustergruppen".
- 2 Klicken Sie mit der rechten Maustaste auf das Volume, wählen Sie Change Groups (Gruppen ändern), und wählen Sie eine der neu erstellten hochverfügbaren Instanzen aus, auf die Sie das Volume verschieben möchten.
- 3 Es wird ein Bestätigungsbildschirm angezeigt. Klicken Sie zwei Mal auf Yes (Ja).

#### Geräte importieren

- 1 Klicken Sie mit der rechten Maustaste auf das Gerätesymbol in der MMC, wählen Sie Import Virtual Disk (Virtuelles Laufwerk importieren), und klicken Sie auf Next (Weiter).
- <span id="page-32-0"></span>2 Navigieren Sie zum Volume, auf dem sich die .vhd-Dateien befinden, wählen Sie die .vhd-Datei aus, klicken Sie auf OK, Next (Weiter) und dann auf Finish (Fertig stellen).
- 3 Wiederholen Sie [Schritt 2](#page-32-0), um alle .vhd-Dateien zu importieren.

#### Virtuelles Laufwerk dem Target zuweisen

- 1 Klicken Sie mit der rechten Maustaste auf das Target, und wählen Sie Add existing virtual disk (Vorhandenes virtuelles Laufwerk hinzufügen).
- 2 Wählen Sie das gewünschte virtuelle Laufwerk aus, und klicken Sie auf OK.

Das virtuelle Laufwerk wird dem Target zugewiesen und ist einsatzbereit.

#### <span id="page-33-0"></span>Erstellen eines gemeinsamen Speicherdatenträgers

- 1 Wählen Sie Start→ Verwaltung→ Windows unified Data Storage Server PowerVault NX1950 Management Console→ Share and Storage Management (Freigabe- und Speicherverwaltung)  $\rightarrow$  Run Provision Storage (Speicherbereitstellung ausführen).
- 2 Folgen Sie den Anweisungen auf dem Bildschirm. Wenn Sie aufgefordert werden, die Serverzuordnung vorzunehmen, bleiben Sie bei der vorgegebenen Auswahl (All servers in this cluster) [Alle Server in diesem Cluster].

Führen Sie alle Konfigurationsschritte im Assistenten aus. Der gemeinsame Speicher-Datenträger wird erstellt.

**ZANMERKUNG: Hinweise zu den Begrenzungen beim Erstellen eines** gemeinsamen Speicher-Datenträgers finden Sie unter "Beschränkungen [beim Erstellen einer gemeinsamen LUN" auf Seite 49.](#page-48-2)

#### Erstellen einer Dateifreigabe auf einer hochverfügbaren Dateiserverinstanz

- 1 Navigieren Sie zu PowerVault NX1950 Management Console→ Share and Storage Management→ Run Provision Share.
- 2 Wählen Sie den Datenträger, für den Sie die Dateifreigabe erstellen wollen, klicken Sie auf Weiter, und vergewissern Sie sich, dass die gewünschte Instanz angezeigt wird.
- 3 Führen Sie die Anweisungen auf dem Bildschirm durch, um die Erstellung einer Dateifreigabe auf einer hochverfügbaren Dateiserverinstanz abzuschließen.

### <span id="page-34-0"></span>Manuelles Hinzufügen eines Knotens

Falls der Knoten während der Ersterstellung des Clusters nicht verfügbar sein sollte, müssen Sie den Assistenten Add Node (Knoten hinzufügen) ausführen, um ihn manuell zum Cluster hinzuzufügen. In diesem Szenario werden beim Ausführen des Assistenten Add Node nicht alle Aufgaben abgeschlossen, die für das einwandfreie Funktionieren des Clusters erforderlich sind. Sie müssen die verbleibenden, in [Tabelle 3-1](#page-34-1) aufgeführten Aufgaben fertig stellen.

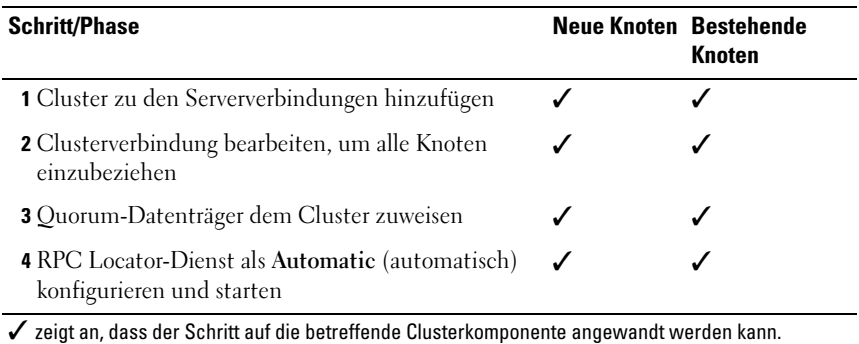

#### <span id="page-34-1"></span>Tabelle 3-1. Manuelles Hinzufügen eines Knotens

Die in der Tabelle aufgeführten Aktionen müssen an jedem weiteren Knoten ausgeführt werden, damit der Cluster einwandfrei funktioniert. Diese Schrittfür-Schritt-Anleitung geht davon aus, dass der Assistent Add Node (Knoten hinzufügen) am neuen Knoten ausgeführt wurde und der Knoten nun für den Abschluss der Konfiguration bereit ist.

#### Serververbindungen

Führen Sie nach Abschluss der Clustereinrichtung die nachstehend beschriebene Prozedur durch, um die Serververbindungen so zu aktualisieren, dass die Clusterkonfiguration berücksichtigt wird.

1 Klicken Sie auf Start→ Verwaltung→ Windows Unified Data Storage Server→ Share and Storage Manager→ Storage Manager for SANs→ LUN Management, um die PowerVault NX1950-Verwaltungskonsole zu starten.

- 2 Klicken Sie im Bereich LUN Management (LUN-Verwaltung) auf Manage Server Connections (Serververbindungen verwalten).
- 3 Das Fenster Manage Server Connections (Serververbindungen verwalten) wird angezeigt. Klicken Sie auf Manage Clusters (Cluster verwalten), um den Cluster zu den verwalteten Serververbindungen hinzuzufügen.
- 4 Klicken Sie im Fenster Manage Clusters auf Hinzufügen.
- 5 Geben Sie den Namen des Clusters ein, und vergewissern Sie sich, dass es sich bei dem Server um einen lokalen Server handelt. Klicken Sie auf OK.

Der Cluster wird in der Liste der verwalteten Serververbindungen angezeigt.

#### Hinzufügen eines weiteren Knotens

Nachdem der Cluster zu den Serververbindungen hinzugefügt wurde, muss auch der weitere Knoten in die Liste der Serververbindungen aufgenommen werden.

- 1 Wenn Sie dies bereits getan haben, klicken Sie in der Verwaltungskonsole auf Manage Server Connections (Serververbindungen verwalten).
- 2 Das Fenster Manage Server Connections (Serververbindungen verwalten) wird angezeigt. Klicken Sie auf Add (Hinzufügen).
- 3 Das Fenster Add Server (Server hinzufügen) wird angezeigt. Klicken Sie auf Durchsuchen.
- 4 Klicken Sie im Fenster Select Computer (Computer auswählen) auf Find Now (Jetzt suchen), und geben Sie Benutzername und Kennwort des Administrators ein. Klicken Sie auf OK.

Das Fenster Select Computer zeigt die verfügbaren Knoten an.

- 5 Wählen Sie den Knoten aus, den Sie zum Cluster hinzufügen wollen, und klicken Sie auf OK.
- 6 Klicken Sie im Fenster Manage Server Connections (Serververbindungen verwalten) auf Hinzufügen.
- 7 Wählen Sie den Cluster aus, und klicken Sie dann auf Bearbeiten.
- 8 Das Fenster Edit Cluster (Cluster bearbeiten) erscheint. Der neu hinzugefügte Server wird im unteren Fensterbereich angezeigt.
- 9 Wählen Sie den Server aus, indem Sie das nebenstehende Kontrollkästchen markieren, und klicken Sie auf OK.

#### <span id="page-36-0"></span>Zuweisen des Quorum-Datenträgers an den Cluster

Der nächste Schritt beim manuellen Hinzufügen des Geräts ist das Zuordnen des Quorum-Datenträgers zum Cluster. Gehen Sie dazu wie folgt vor:

- 1 Wechseln Sie zu Share and Storage Manager→ Storage Manager for SAN<sub>s</sub>→ LUN Management.
- 2 Die Verwaltungskonsole wird angezeigt. Wählen Sie im Bereich Selected LUN (Ausgewählte LUN) im rechten Teilfenster der Konsole die Option Assign LUN... (LUN zuordnen).
- 3 Der Assign LUN Wizard (Assistent für LUN-Zuordnungen) ruft das Fenster Server Access (Serverzugriff) auf.
- 4 Wählen Sie die Option Assign the LUN now (LUN jetzt zuordnen) aus, und klicken Sie auf Weiter.
- 5 Klicken Sie auf OK, um die Zuordnung der logischen Einheitnummer (LUN) zum Cluster zu bestätigen.
- 6 Kehren Sie nach Abschluss der Zuordnung zur Verwaltungskonsole zurück, und ordnen Sie in der Ansicht LUN Management (LUN-Verwaltung) den Quorum-LUN-Server dem Cluster zu.

#### Konfigurieren des RPC Locator-Dienstes

Als letzten Schritt beim Erstellen des Clusters müssen Sie den RPC Locator-Dienst auf Automatisch setzen. Gehen Sie wie folgt vor, um diese Einstellung zu ändern:

- 1 Klicken Sie auf Start→ Programme→ Verwaltung→ Dienste.
- 2 Suchen Sie den RPC Locator-Dienst, und doppelklicken Sie auf das Symbol.
- 3 Das Fenster Remote Procedure Call (RPC) Locator Properties (RPC-Locator-Eigenschaften) wird aufgerufen. Setzen Sie im Register Allgemein die Option Starttyp auf Automatisch.

4 Klicken Sie auf Starten, um den Dienst zu starten.

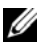

**ANMERKUNG: MSCS nutzt den RPC Locator-Dienst zur Fernverwaltung.** Wenn dieser Dienst nicht konfiguriert ist, funktioniert MSCS nicht wie erwartet.

Nachdem diese Schritte auf allen Servern durchgeführt wurden, kann die Konfiguration getestet werden. Weitere Informationen zum Testen der Clusterkonfiguration finden Sie in der Hilfe zu Microsoft Windows Unified Data Storage Server 2003.

### <span id="page-37-2"></span><span id="page-37-0"></span>Entfernen von Knoten aus dem Cluster

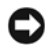

HINWEIS: Einige der in diesem Abschnitt beschriebenen Maßnahmen sind als destruktive Clusteroperationen gekennzeichnet. Bevor Sie diese Maßnahme ausführen, sichern Sie alle auf den Clusterknoten befindlichen Daten, um Datenverluste zu vermeiden.

#### <span id="page-37-1"></span>Einen Knoten entfernen

Zum Entfernen von Knoten aus dem Cluster können Sie entweder die Clusterverwaltung oder das Programm cluster.exe verwenden. Gehen Sie folgt vor, um einen Knoten über die Clusterverwaltung aus dem Cluster zu entfernen:

- 1 Öffnen Sie die Clusterverbindung in der Clusterverwaltung mit dem Befehl Datei → Verbindung öffnen.
- 2 Wenn der Name des Clusters nicht aufgeführt ist, klicken Sie auf Durchsuchen, und wählen Sie den Clusternamen aus.
- 3 Nach der Auswahl des Clusters listet die Clusterverwaltung den Cluster mit allen zugehörigen Knoten auf. Wählen Sie den Knoten, der entfernt werden soll, aus der Liste der Clusterknoten aus.
- 4 Klicken Sie mit der rechten Maustaste auf den Namen des Knoten, und klicken Sie anschließend auf Stop the Cluster Service on the Node (Clusterdienst auf dem Knoten beenden).
- 5 Wählen Sie den Knoten aus, und klicken Sie auf Datei → Evict Node (Knoten entfernen). Daraufhin wird der Knoten aus dem Cluster entfernt.

Um den Cluster mit dem Programm cluster.exe zu entfernen, müssen Sie wie folgt vorgehen, um den Clusterdienst zu beenden und den Knoten auszuschließen:

- <sup>1</sup> Öffnen Sie eine MS-DOS®-Eingabeaufforderung.
- 2 Geben Sie die folgenden Befehle ein:

cluster node <Knotenname> /stop cluster node <Knotenname> /evict

3 Nachdem Sie diese Befehle ausgeführt haben, geben Sie den nachstehenden Befehl ein, um sicherzustellen, dass der Knoten entfernt wurde:

```
cluster node <Knotenname> /status
```
Es wird empfohlen, von einem anderen Knoten des Clusters aus zu überprüfen, dass der Knoten entfernt wurde.

#### <span id="page-38-0"></span>Entfernen des letzten Clusterknotens

Das Entfernen des letzten Knotens in einem Cluster erfolgt anders als das Entfernen von anderen Knoten. Mit dem letzten Knoten wird zugleich der Cluster selbst entfernt.

Um den letzten Knoten mit Cluster Administrator zu entfernen, beenden Sie den Cluster Service auf dem Knoten, und wählen Sie dann Datei→ Knoten entfernen.

Um den letzten Knoten mit dem Programm cluster.exe zu entfernen, geben Sie die folgenden Befehle ein:

```
cluster node <Knotenname> /stop
```
cluster node <Knotenname> /forcecleanup

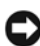

HINWEIS: Falls diese Operation fehlschlagen sollte, funktioniert die PowerVault NX1950-Clusterlösung nicht ordnungsgemäß. Gehen Sie bei der Planung des Clusters mit äußerster Sorgfalt vor, so dass das Entfernen des letzten Knotens nicht nötig ist.

### <span id="page-38-1"></span>Ersetzen eines Knotens

Um einen Knoten auszutauschen, müssen Sie zunächst den vorhandenen Knoten entfernen und anschließend den neuen Knoten manuell hinzufügen.

Die Anleitung zum Entfernen eines Knotens finden Sie unter "Entfernen [von Knoten aus dem Cluster" auf Seite 38](#page-37-0). Die Anleitung zum manuellen Hinzufügen eines Knotens finden Sie unter "Manuelles Hinzufügen eines [Knotens" auf Seite 35](#page-34-0).

### <span id="page-39-0"></span>Entfernen des Clusters

Das Entfernen des Clusters ist eine destruktive Operation, die die Funktionsfähigkeit des Clusters beeinträchtigt.

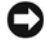

HINWEIS: Bevor Sie diese Maßnahme ausführen, sichern Sie alle auf den Clusterknoten befindlichen Daten, um Datenverluste zu vermeiden.

Um den Cluster zu entfernen, entfernen Sie alle Knoten bis auf einen. Entfernen Sie anschließend den letzten Knoten mit der Option /forcecleanup. Mit dem letzten Knoten wird zugleich auch der Cluster entfernt. So löschen Sie den Cluster-Verlauf:

- 1 Wechseln Sie zu Storage Manager for SANs→ Manage Clusters (Cluster verwalten)Æ Edit Cluster (Cluster bearbeiten).
- 2 Deaktivieren Sie alle Knoten.
- 3 Klicken Sie auf OK und wählen Sie dann Entfernen, um den Clustereintrag zu löschen.

# <span id="page-40-1"></span><span id="page-40-0"></span>Fehlerbehebung

Microsoft® Windows® Unified Data Storage Server 2003 bietet allgemeine Unterstützung zur Fehlerbehebung bei Clustern. Auf den Hilfe- und Support-Bereich können Sie wie folgt zugreifen:

- 1 Klicken Sie auf Start→ Hilfe und Support.
- 2 Das Fenster Hilfe und Support wird angezeigt. Suchen Sie mit der Begriffskombination Cluster Fehlerbehebung.

Suchen Sie in den Suchergebnissen die Option Fehlerbehebung: Servercluster, und wählen Sie sie aus. Hier finden Sie allgemeine Informationen zur Fehlerbehebung bei Clustern.

In diesem Abschnitt werden allgemeine Probleme behandelt, die bei Ihrer Dell™ PowerVault™ NX1950-Clusterlösung auftreten können.

| <b>Problembereich</b>                                                                                                    | <b>Mögliche Ursache</b>                                                                                                    | <b>Maßnahme</b>                                                                                                    |
|----------------------------------------------------------------------------------------------------|----------------------------------------------------------------------------------------------------|----------------------------------------------------------------------------------------------------|
| Netzwerkkommunikation<br>Die Knoten können nicht<br>auf das Speichersystem<br>zugreifen, oder die<br>Clustersoftware<br>funktioniert nicht mit<br>fehlerhaft.<br>dem Speichersystem. | Das Speichersystem ist<br>nicht korrekt mit den<br>Knoten verkabelt oder<br>die Verkabelung<br>zwischen den<br>Speichersystemen ist | Stellen Sie sicher, dass alle<br>externen Kabel fest mit den<br>externen Anschlüssen des<br>Systems verbunden sind. Ein<br>Beispiel für eine unterstützte<br>Kabelkonfiguration finden<br>Sie unter "Weitere nützliche<br>Dokumente" auf Seite 13. |
|                                                                                                    | Ein Kabel oder ein<br>Anschluss ist fehlerhaft.                                                                                     | Stellen Sie sicher, dass die<br>Kabel und Anschlüsse nicht<br>beschädigt sind.                                                                                                    |

Tabelle A-1. Allgemeine Fehlerbehebung im Cluster

| <b>Problembereich</b> | <b>Mögliche Ursache</b>                                | <b>Maßnahme</b>                                                                                                    |
|-----------------------|--------------------------------------------------------|----------------------------------------------------------------------------------------------------|
|                       | Die TCP/IP-<br>Konfiguration ist nicht<br>korrekt.     | Stellen Sie sicher, dass die<br>Clusterknoten demselben<br>Subnetz angehören, um<br>Kommunikationsfehlern im<br>Netzwerk vorzubeugen.                                                                                                    |
|                       | Die IP-Adressen sind<br>nicht korrekt<br>konfiguriert. | Die IP-Adresse zur Über-<br>mittlung von Zustands-<br>informationen des Clusters<br>muss einem anderen<br>Subnetz angehören als die<br>IP-Adresse des Clusters.                                                                                                    |
|                       | Die Firewall-Ausnahmen<br>sind geschlossen.            | Führen Sie das Firewall-<br>Ausnahmen-Skript aus,<br>das zur Software für die<br>PowerVault NX1950-<br>Clusterlösung gehört. Das<br>Skript setzt die Ausnahmen<br>auf die Werkseinstellung<br>zurück und ermöglicht die<br>Ausführung der Cluster-<br>operationen. |

| <b>Problembereich</b>                                                                             | <b>Mögliche Ursache</b>                                                                                                    | <b>Maßnahme</b>                                                                                                    |
|---------------------------------------------------------------------------------------------------|----------------------------------------------------------------------------------------------------|----------------------------------------------------------------------------------------------------|
| Die PowerVault NX1950-<br>Clusterlösung erkennt das<br>PowerVault MD3000-<br>Speicherarray nicht. | Die PowerVault NX1950-<br>Clusterknoten und das<br>MD3000-Speicherarray<br>wurden nicht in der<br>richtigen Reihenfolge<br>eingeschaltet. | So beheben Sie dieses<br>Problem:<br><b>1</b> Schalten Sie die<br>Clusterknoten und das<br>PowerVault MD3000-<br>Speicherarray aus.<br><b>2</b> Schalten Sie das<br>PowerVault MD3000-<br>Speicherarray ein, und<br>warten Sie, bis die<br>Initialisierung<br>abgeschlossen ist (die<br>blaue LED auf der<br>Vorderseite des PowerVault<br>MD3000-Speicherarrays<br>muss leuchten).<br><b>3</b> Nachdem das PowerVault<br>MD3000-Speicherarray<br>initialisiert wurde, schalten<br>Sie die PowerVault<br>NX1950-Clusterknoten<br>ein.<br>Das PowerVault MD3000-<br>Speicherarray wird jetzt<br>erkannt. |
| Austausch des PowerVault<br>MD3000-Speicherarrays                                                 |                                                                                                    | Eine Anleitung zum<br>Austausch des Speicherarrays<br>finden Sie in der mit dem<br>PowerVault MD3000-<br>Speicherarray ausgelieferten<br>Dokumentation.                                                                                                    |

Tabelle A-1. Allgemeine Fehlerbehebung im Cluster (Fortsetzung)

| <b>Problembereich</b>                                                  | <b>Mögliche Ursache</b>                                           | <b>Maßnahme</b>                                                                                                    |
|------------------------------------------------------------------------|-------------------------------------------------------------------|----------------------------------------------------------------------------------------------------|
| Ersetzen des SAS 5/E-<br>Host-Bus-Adapters (HBA)                       |                                                                   | Um den HBA<br>auszuwechseln, führen Sie<br>folgende Schritte durch:<br><b>1</b> Schalten Sie die                                                                                                    |
|                                                                        |                                                                   | Clusterknoten aus, und<br>entfernen Sie die<br>Kabelverbindungen.                                                                                                    |
|                                                                        |                                                                   | 2 Wechseln Sie den HBA<br>aus.                                                                                                    |
|                                                                        |                                                                   | 3 Verkabeln Sie die<br>Clusterknoten, und<br>schalten Sie sie ein.                                                                                                    |
|                                                                        |                                                                   | 4 Schließen Sie den Dell<br>Storage Initialization<br>Wizard (Dell Speicher-<br>initialisierungsassistenten),<br>falls er gestartet wird, und<br>führen Sie Dell Modular<br>Disk Storage Manager aus. |
|                                                                        |                                                                   | <b>5</b> Wählen Sie Manual<br>Discovery (Manuelle<br>Erkennung), und geben Sie<br>"local host" ein.                                                                                                   |
|                                                                        |                                                                   | <b>6</b> Klicken Sie auf Resolve<br>topology conflict<br>(Topologiekonflikt lösen),<br>und führen Sie die zur<br>Behebung des Konflikts<br>empfohlenen Schritte aus.                                  |
| Kein Zugriff auf neu<br>erstellte Volumes von<br>Windows Explorer aus. | Die LUN wurde von<br>einem anderen Knoten<br>im Cluster erstellt. | Melden Sie sich ab und<br>wieder an.                                                                                                    |

Tabelle A-1. Allgemeine Fehlerbehebung im Cluster (Fortsetzung)

| <b>Problembereich</b>        | <b>Mögliche Ursache</b> | <b>Maßnahme</b>               |
|------------------------------|-------------------------|-------------------------------|
| Der Dell Storage             | Möglicherweise ist eine | Informationen zum Beheben     |
| <b>Initialization Wizard</b> | Hostattrappe für das    | dieses Fehlers finden Sie     |
| (Dell Speicherinitiali-      | PowerVault MD3000-      | unter "Dell Speicherinitiali- |
| sierungsassistent)           | Speicherarray           | sierungsassistent meldet den  |
| registriert keine weiteren   | konfiguriert.           | Clusterknoten nicht am        |
| Clusterknoten beim           |                         | PowerVault MD3000-Spei-       |
| PowerVault MD3000-           |                         | cherarray an, wenn eine       |
| Speicherarray.               |                         | Hostattrappe angemeldet       |
|                              |                         | ist" auf Seite 51.            |

Tabelle A-1. Allgemeine Fehlerbehebung im Cluster (Fortsetzung)

# <span id="page-46-2"></span><span id="page-46-0"></span>Wichtige Informationen

Dieser Abschnitt enthält wichtige Informationen zur Dell™ PowerVault™ NX1950-Clusterlösung. Es werden folgende Themen behandelt:

- • ["Löschen von LUNs mit Storage Manager for SANs" auf Seite 47](#page-46-1)
- • ["Dell Speicherinitialisierungsassistent und Arrayname" auf Seite 48](#page-47-0)
- • ["Wenn ein Clusterknoten vor dem Beitritt zum Cluster mit iSCSI-LUNs](#page-47-1)  [konfiguriert ist, stürzt das iSCSI-Target MMC-Snap-in ab" auf Seite 48](#page-47-1)
- "iSCSI-LUN-Verbindungen gehen im Fall eines Cluster-Failovers [verloren" auf Seite 49](#page-48-0)
- "Beschränkungen beim Erstellen einer gemeinsamen LUN" auf Seite 49
- • ["Dell Speicherinitialisierungsassistent meldet den Clusterknoten nicht](#page-50-0)  [am PowerVault MD3000-Speicherarray an, wenn eine Hostattrappe](#page-50-0)  [angemeldet ist" auf Seite 51](#page-50-0)
- "Zuweisen von LUNs/Volumes zu einem Cluster mit Storage Manager [for SANs" auf Seite 51](#page-50-1)

### <span id="page-46-1"></span>Löschen von LUNs mit Storage Manager for SANs

Wenn Sie logische Gerätenummern (LUNs) mit Storage Manager für SANs in der Integrated Solution mit dem PowerVault MD3000-Speicherarray löschen, können Sie die Reservierung für Datenträger innerhalb des Clusters nicht entfernen. Um dieses Problem zu umgehen, führen Sie einen der folgenden Schritte aus:

- Verwenden der PowerVault NX1950-Verwaltungskonsole zur Speicherverwaltung.
	- Navigieren Sie zu PowerVault NX1950 Management Console→ Share and Storage Management.
	- Beenden Sie die Freigabe der LUN.
- Wählen Sie die nicht freigegebene LUN aus, und löschen Sie sie.
- Löschen der LUN mit dem Hilfsprogramm "Storage Manager for SANs" der PowerVault NX1950-Verwaltungskonsole.

Dies ist das bevorzugte Verfahren zum Löschen von LUNs, die dem Cluster zugeordnet sind.

• Verwenden der Clusterverwaltung zum Löschen der LUN. Starten Sie die Clusterverwaltung, und ändern Sie den Status des mit dem Cluster verbundenen Datenträgers zu "offline".

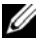

**ANMERKUNG:** Diese Maßnahme führt zu einer Fehlermeldung der PowerVault NX1950-Verwaltungskonsole; die LUN wird jedoch gelöscht.

### <span id="page-47-0"></span>Dell Speicherinitialisierungsassistent und Arrayname

Der Dell Storage Initialization Wizard (Dell Speicherinitialisierungsassistent) in der Integrated Solution mit dem PowerVault MD3000- Speicherarray konfiguriert die Clusterknoten und das Speicherarray für die PowerVault NX1950-Clusterlösung. Achten Sie beim Konfigurieren des Clusters darauf, dass der Name des Arrays auf beiden Knoten identisch ist. Wird der Name des Array auf einem Knoten geändert, ohne dass die Änderung auf dem zweiten Knoten nachvollzogen wird, so treten an dem Knoten, an dem die Änderung nicht vorgenommen wurde, Probleme mit dem VDS-Provider (Virtual Disk Service) auf.

### <span id="page-47-1"></span>Wenn ein Clusterknoten vor dem Beitritt zum Cluster mit iSCSI-LUNs konfiguriert ist, stürzt das iSCSI-Target MMC-Snap-in ab

Wenn iSCSI-LUNs auf dem PowerVault NX1950-Speichersystem konfiguriert sind und Sie ein Upgrade des Betriebssystems von Microsoft® Windows® Unified Data Storage Server 2003 Standard Edition auf Windows Unified Data Storage Server 2003 Enterprise Edition durchführen, müssen Sie die entsprechende Vorgehensweise im Dokument Dell PowerVault NX1950 Systems Important Information Guide (Wichtige Informationen für Dell PowerVault NX1950-Systeme) befolgen, das auf der Dell Support-Website support.dell.com. bereitgestellt ist.

### <span id="page-48-0"></span>iSCSI-LUN-Verbindungen gehen im Fall eines Cluster-Failovers verloren

Wenn der Microsoft iSCSI-Software-Initiator nicht korrekt konfiguriert ist, werden die Netzwerkeinstellungen für das Microsoft iSCSI-Target bei Ausfall einer Ressourcengruppe eventuell zurückgesetzt. Um die Verbindung zur iSCSI-LUN wiederherzustellen, befolgen Sie die entsprechende Vorgehensweise im Dokument Dell PowerVault NX1950 Systems Important Information Guide (Wichtige Informationen für Dell PowerVault NX1950- Systeme), das auf der Dell Support-Website support.dell.com bereitgestellt ist.

### <span id="page-48-2"></span><span id="page-48-1"></span>Beschränkungen beim Erstellen einer gemeinsamen LUN

Bei der Integrated Solution mit dem PowerVault MD3000-Speicherarray können Sie den Provision Storage Wizard (Speicherbereitstellungsassistenten) zum Erstellen von LUNs verwenden. Im Fenster Server Assignment (Serverzuordnung) werden Sie aufgefordert, die LUN zuzuordnen, indem Sie eine der nachstehend aufgeführten Optionen auswählen (siehe [Abbildung B-1](#page-49-0)).

- This server only (Nur dieser Server)
- All servers in this cluster (Alle Server in diesem Cluster)
- Other server or cluster (Anderer Server/Cluster)

Wählen Sie die vorgegebene Option All servers in this cluster (Alle Server in diesem Cluster) und folgen Sie den Bildschirmanweisungen, um die LUN zu erstellen.

#### <span id="page-49-0"></span>Abbildung B-1. Provision Storage Wizard (Speicherbereitstellungsassistent)

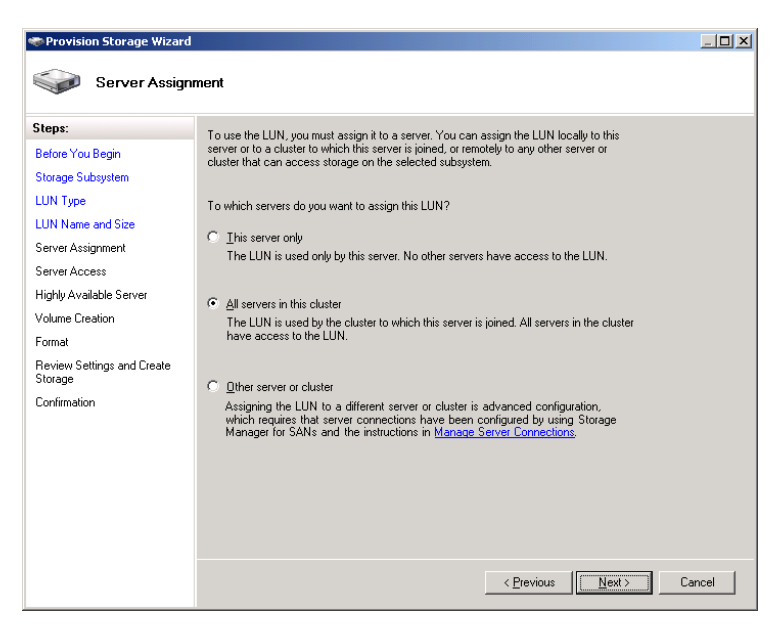

**HINWEIS:** Wenn beim Erstellen einer LUN im Fenster Server Assignment (Server-Zuordnung) des Provision Storage Wizard (Speicherbereitstellungsassistenten) die Option This Server Only (Nur dieser Server) gewählt wird, wird die LUN dem Cluster zugewiesen. Eine private LUN kann nur manuell über den Dell PowerVault Modular Disk Storage Manager erstellt werden. Weitere Information finden Sie im Benutzerhandbuch zu Dell PowerVault Modular Disk Storage Manager.

### <span id="page-50-2"></span><span id="page-50-0"></span>Dell Speicherinitialisierungsassistent meldet den Clusterknoten nicht am PowerVault MD3000- Speicherarray an, wenn eine Hostattrappe angemeldet ist

Sie können mit dem Dell Storage Initialization Wizard (Dell Speicherinitialisierungsassistenten) maximal zwei Hosts (bzw. Clusterknoten) am PowerVault MD3000-Speicherarray anmelden. Wenn zwei Hosts angemeldet sind, meldet der Assistent keine weiteren Hosts an. Unter Umständen kann ein Fehler auftreten, bei dem Sie keinen weiteren Host anmelden können, obwohl nur ein einziger physischer Host angemeldet ist. Falls dieser Fehler auftritt, überprüfen Sie, ob eine Hostattrappe angemeldet ist.

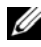

 $\mathbb Z$  **ANMERKUNG:** Eine Hostattrappe wird erstellt, wenn ein Host umbenannt wird oder wenn ein vorhandener Host abgeschaltet wird. Sie ist nicht funktionsfähig, wird jedoch vom Speicherarray als Host wahrgenommen. Mit Dell PowerVault Modular Disk Storage Manager können Sie die Hostattrappe aus dem Speicherarray entfernen.

### <span id="page-50-1"></span>Zuweisen von LUNs/Volumes zu einem Cluster mit Storage Manager for SANs

Mit der Funktion Assign (Zuweisen) in Storage Manager for SANs werden die LUNs/Volumes nur für die Hosts angezeigt und nicht der Clustergruppe zugewiesen. Führen Sie die folgenden Schritte aus, um die LUN/das Volume einer Clustergruppe zuzuweisen:

- 1 Weisen Sie die LUN dem Cluster zu:
- 2 Überprüfen Sie im PowerVault Modular Disk Storage Manager, ob die LUN der Hostgruppe zugewiesen wurde.
- 3 Überprüfen Sie in Disk Managment (Datenträgerverwaltung), dass der Datenträger ein Basis-Datenträger ist, und weisen Sie ihm einen Laufwerkbuchstaben zu.
- 4 Starten Sie die Clusterverwaltung, indem Sie auf Start→ Verwaltung→ Clusterverwaltung→ Gruppen klicken. Klicken Sie mit der rechten Maustaste auf die Clustergruppe, und wählen Sie New resource (Neue Ressource).
- 5 Geben Sie die folgenden erforderlichen Informationen ein:
	- Name
	- Beschreibung
	- Ressourcentyp: Wählen Sie Physischer Datenträger
	- Gruppe: Wählen Sie Clustergruppe
- 6 Klicken Sie auf Next (Weiter).
- 7 Vergewissern Sie sich, das alle Clusterknoten im Fenster Possible Owners (Mögliche Zuordnungen) aufgeführt sind, und klicken Sie auf Next (Next).
- 8 Wählen Sie die folgenden Abhängigkeiten aus:
	- Cluster-IP-Adresse
	- Clustername
	- Gewählter physischer Datenträger
- 9 Klicken Sie auf Add (Hinzufügen) und anschließend auf Next (Weiter).
- 10 Folgen Sie den Anweisungen auf dem Bildschirm, und klicken Sie auf Finish (ertig stellen).
- 11 Klicken Sie mit der rechten Maustaste auf Resource (Ressource), und wählen Sie Online. Der Datenträger ist jetzt Teil des Clusters.
- 12 Aktualisieren Sie die Registerkarte Volumes unter Share and Storage Management.

# <span id="page-52-0"></span>Glossar

#### **CD**

Compact Disc

#### **Cluster**

Eine Konfiguration aus zwei Dell™ PowerVault™ NX1950-Speichersystemen und einem Speicherarray, die mit [MSCS](#page-52-1) betrieben wird.

#### **DRAC**

Dell Remote Assistance Card

#### **GB**

Gigabyte

#### Gb

Gigabit

#### HD

Hard Drive (Festplattenlaufwerk)

Eine Gruppe aus zwei oder mehreren Hosts, die gemeinsam auf spezifische virtuelle Datenträger im Speicherarray zugreifen. Alle Hosts in einer Hostgruppe müssen unter demselben Betriebssystem laufen.

#### **iSCSI**

Internet Small Computer System Interface

#### **Knoten**

Ein PowerVault NX1950-Speichersystem, das Mitglied einer Clusterkonfiguration sein kann.

#### **LUN**

Logical Unit Number (Logische Gerätenummer)

#### <span id="page-52-1"></span>**MSCS**

Microsoft® Cluster Services (Microsoft Cluster-Dienst)

#### **NAS**

Network Attached Storage (Netzwerkverbundener Speicher).

#### **NAS-Lösung**

Eine Konfiguration aus mindestens einem PowerVault NX1950 Speichersystem und einem PowerVault MD3000-Speicherarray, die über [SAS](#page-53-0) und Ethernet verbunden sind.

#### NIC.

Network Interface Card (Netzwerkadapter)

#### **PCI**

Peripheral Component Interface (Schnittstelle für periphere Komponenten)

#### **PERC 5/i**

PowerEdge Raid Controller (intern)

#### **RAM**

Random Access Memory (Direktzugriffspeicher)

#### **SAN**

Storage Area Network (Speichernetzwerk)

#### <span id="page-53-0"></span>**SAS**

Serial Attached SCSI

#### SAS 5/E

Dell-HBA (Host-Bus-Adapter) für Serial Attached SCSI

#### **VDS**

Virtual Disk Service (VDS)

#### **VSS**

Volume Shadow Copy Service

# <span id="page-54-0"></span>Stichwortverzeichnis

#### C

[Clusterknoten, 8](#page-7-2)

### F

[Firewall-Port-Ausnahme, 10](#page-9-3)

#### M

[MSCS, 7](#page-6-2)

### P

PowerVault [NX1950-Clustersystem, 7](#page-6-3) [Betriebssystem, 11](#page-10-1) [Entfernen, 38](#page-37-2) [Setup, 22](#page-21-2) [Tools, 12](#page-11-3) [Verkabelung, 18](#page-17-1)

### $\mathbf{0}$

[Quorumressource, 9](#page-8-3)